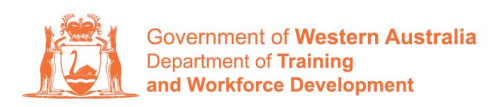

**Apprenticeship Office** 

## **Terminating a Training Contract – User Guide - For Apprentice/Trainee and Parent/Guardian (if applicable)**

## **To submit a training contract termination.**

**1.** Log in to the WAAMS portal.

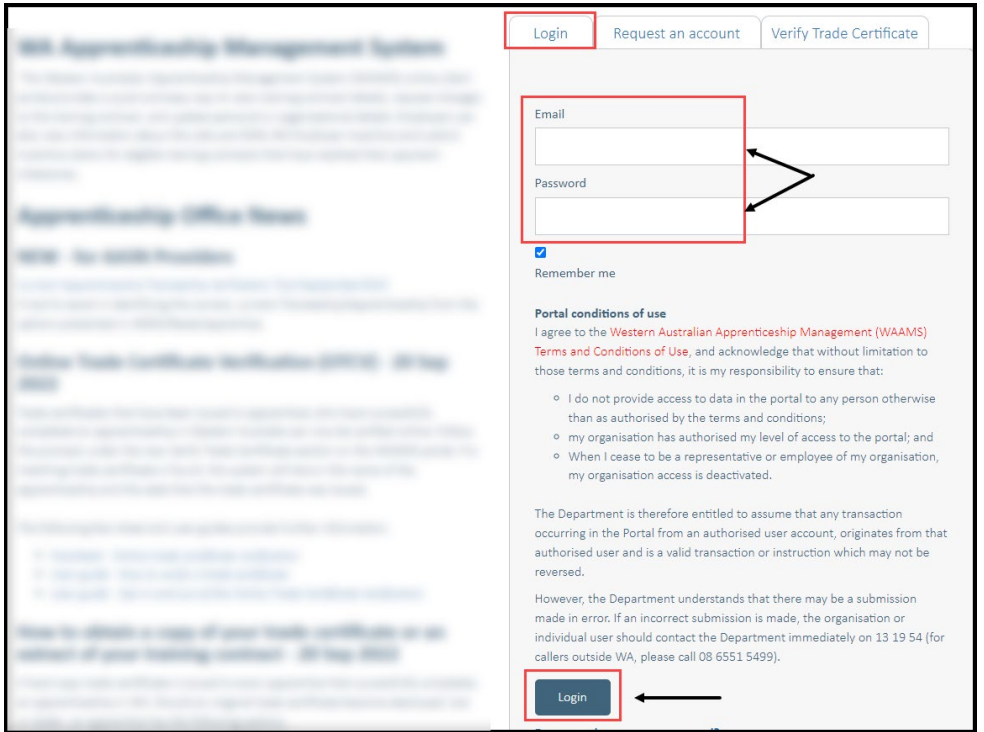

**2.** Select the **Training Contract** you want to make changes to by selecting the **0** icon on the left-hand side of the table.

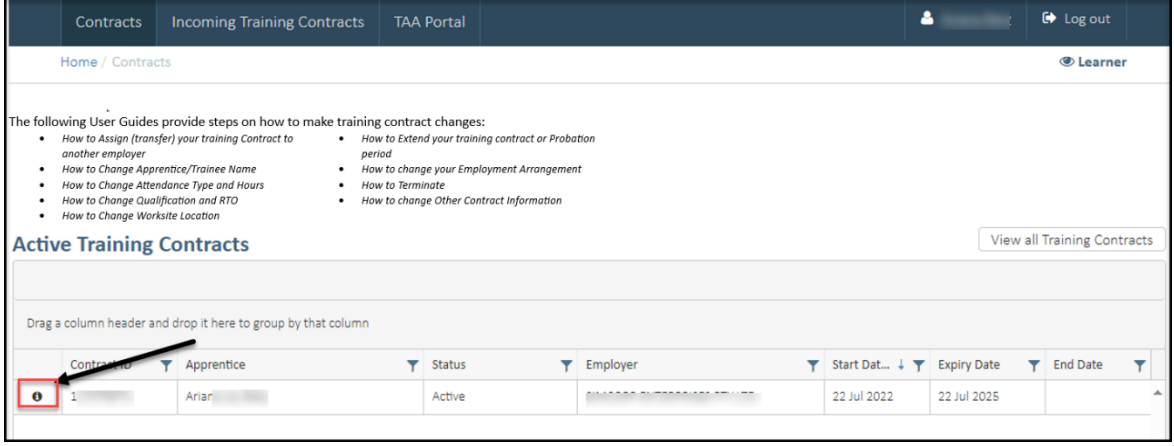

Transforming lives and communities, and enabling a thriving economy

**3.** From the **Training Contract Changes** menu on the right-hand side of the screen, click on **Notice to Terminate**.

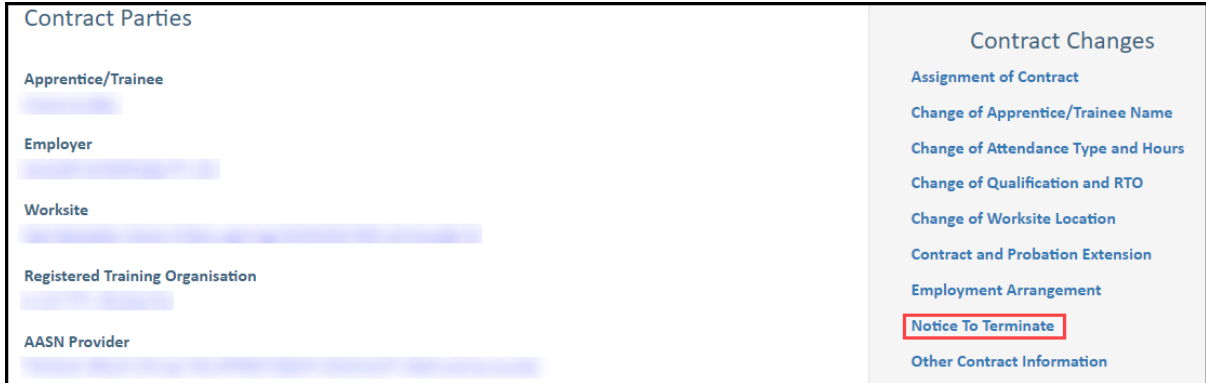

## **4.** Select **Begin.**

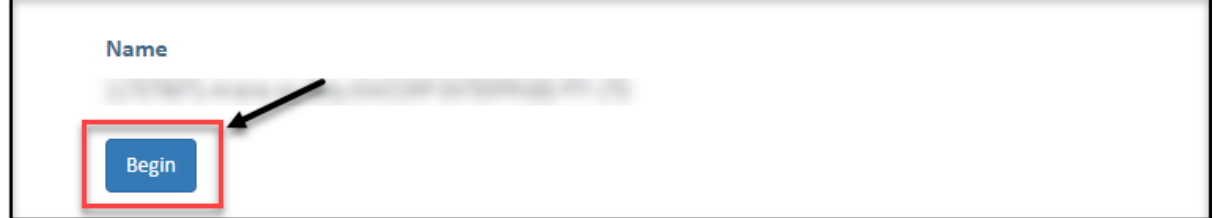

**5.** From the drop-down menu, select the **Termination Type**.

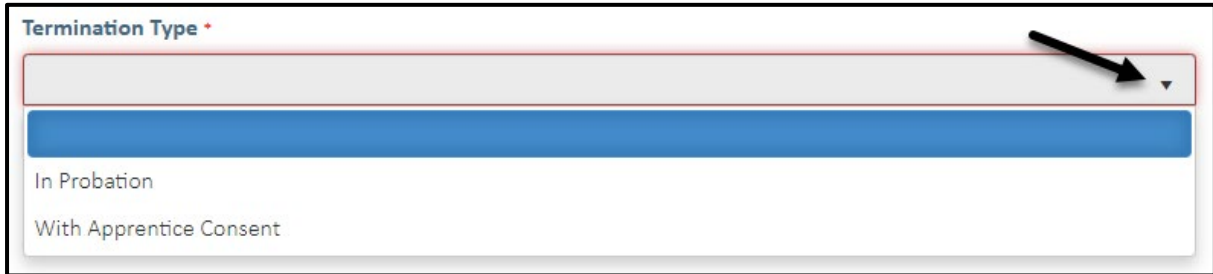

**6.** From the drop-down menu, select the **Termination Reason.**

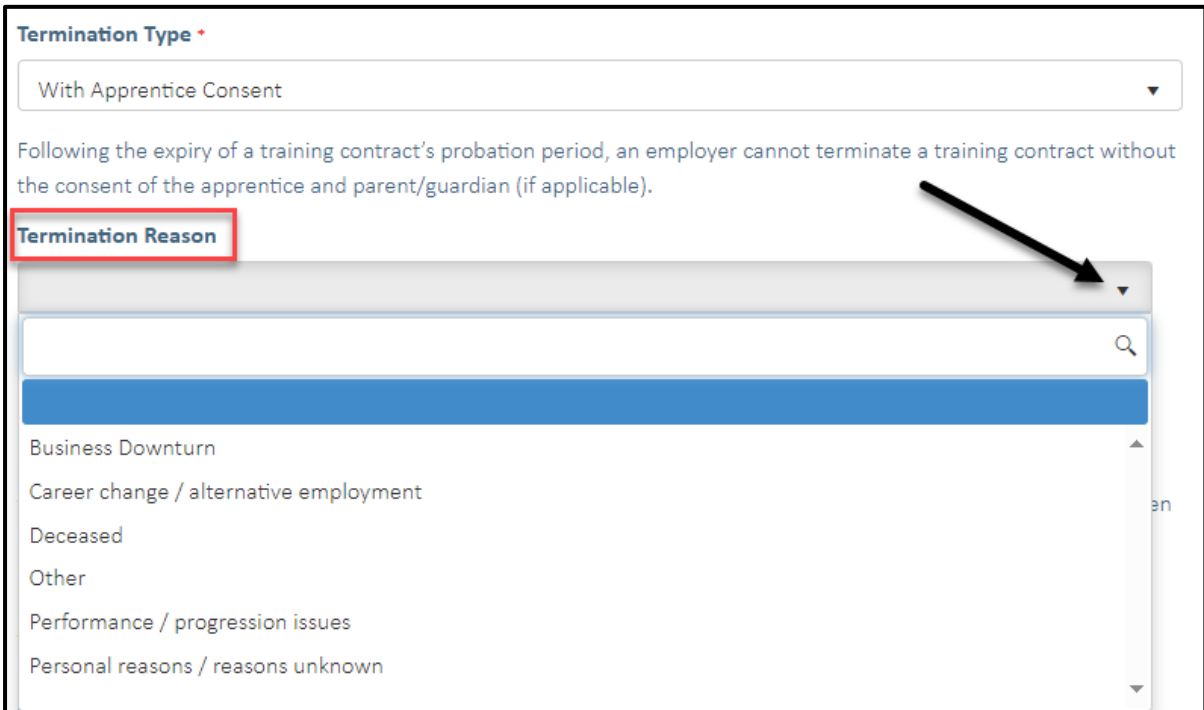

**7.** Check the box indicating **all parties agree** to the termination.

\* Please note: if the termination has not been discussed with all parties to the training contract, please obtain consent before proceeding to make this change.

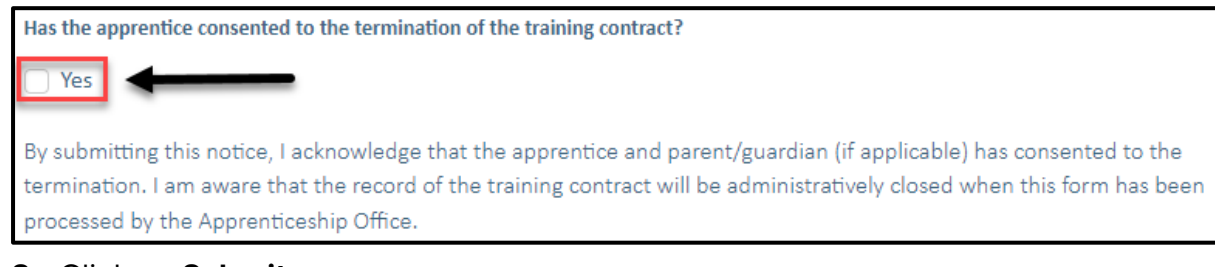

**8.** Click on **Submit**.

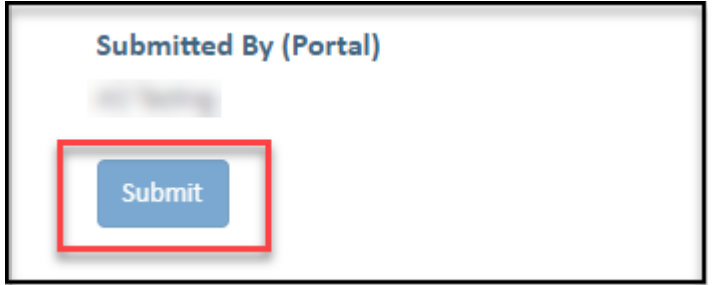

Apprenticeship Office T: 13 19 54 E: apprenticeshipoffice@dtwd.wa.gov.au W: dtwd.wa.gov.au/apprenticeshipoffice